*Operating Instructions*

# *Monitoring Station RTU equipped with OTDR*

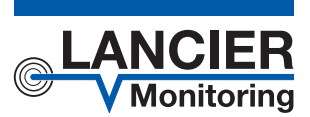

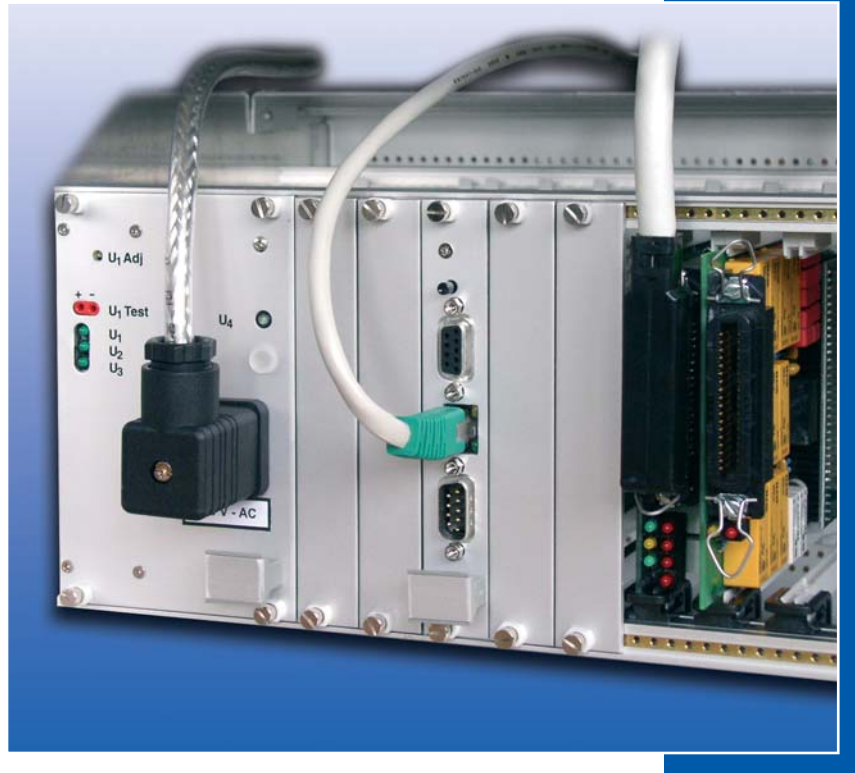

BA 073361.020 /10.14

# **Contents**

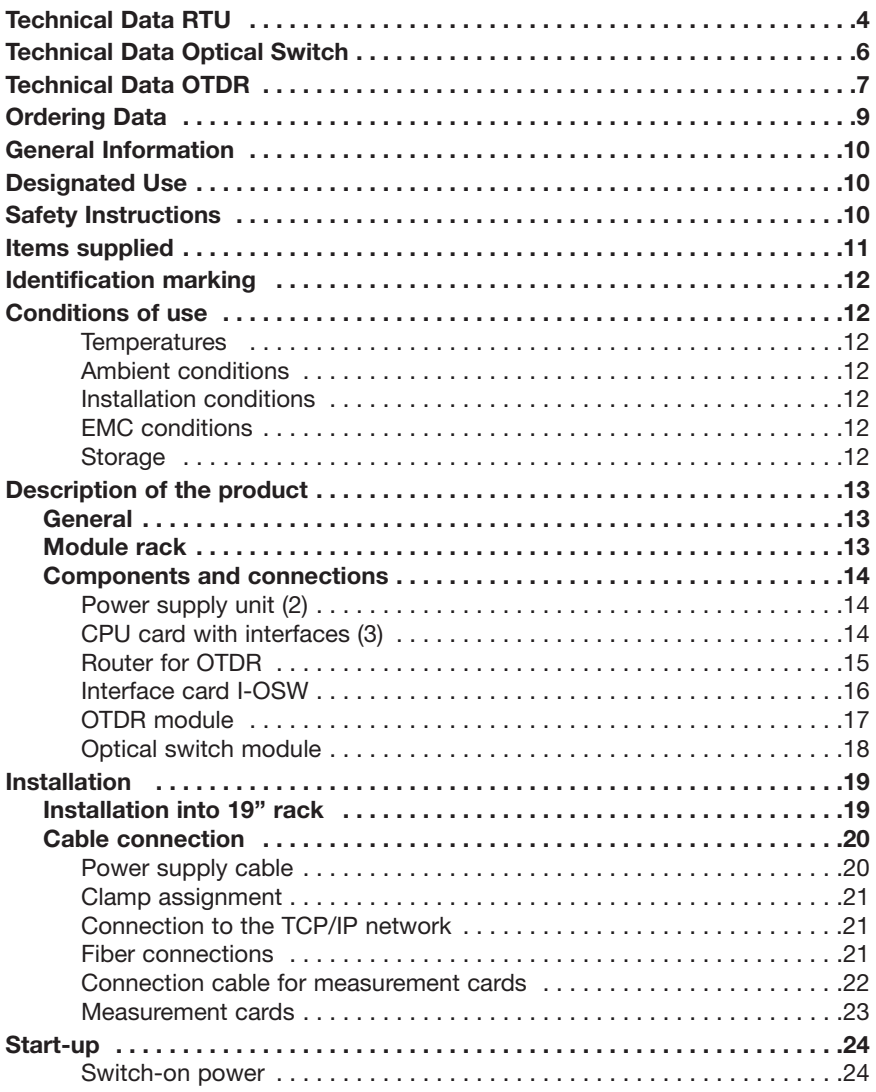

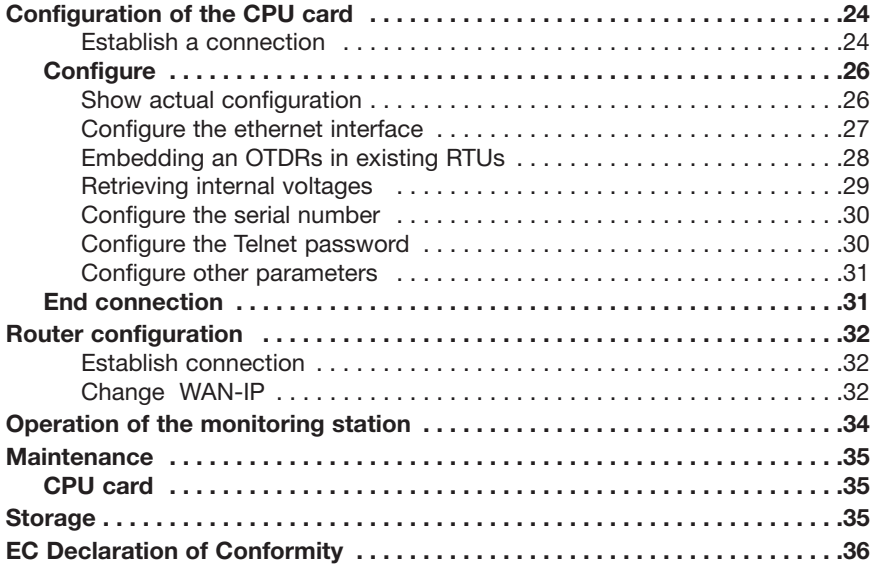

**Important! It is imperative to read and observe all safety Instructions prior to initial operation!**

#### **© 2014 LANCIER Monitoring GmbH.**

This operating instruction must not be reproduced or made available, either complete or in extracts, before the specific consent of LANCIER Monitoring GmbH.

### **Technical Data RTU**

#### **DC/DC-power supply unit (specifications for 60V)\***

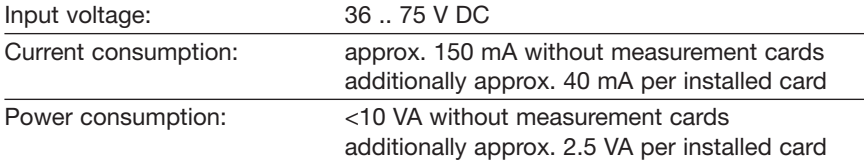

#### **AC/DC-power supply unit (specifications for 230V)\***

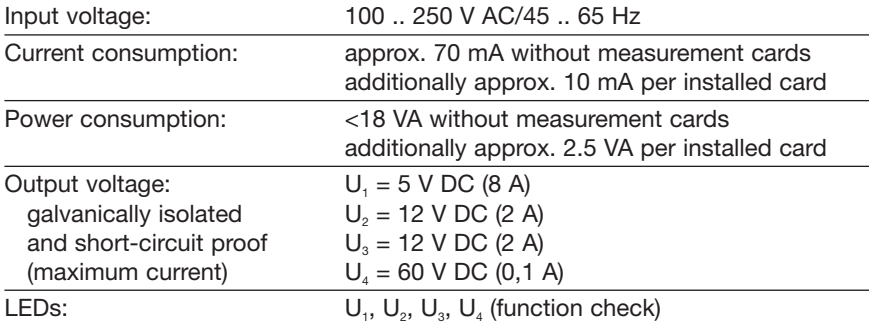

#### **RTU**

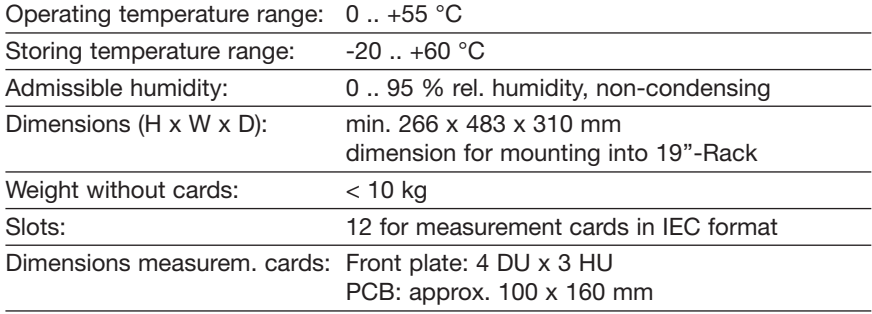

#### *\* Note:*

*Specifications on name plate (page 12) are maximum values, which are predetermined by the maximum load of the power supply unit.*

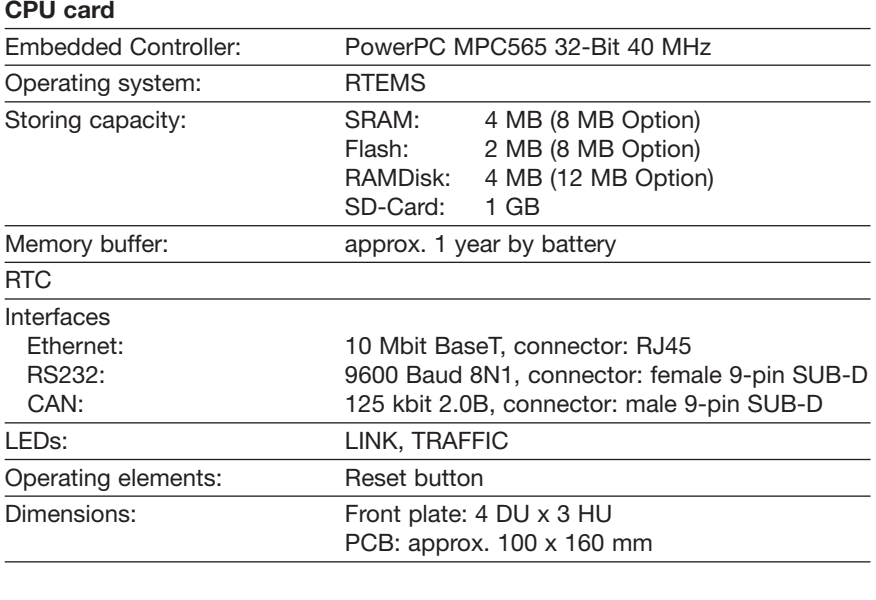

#### **Software**

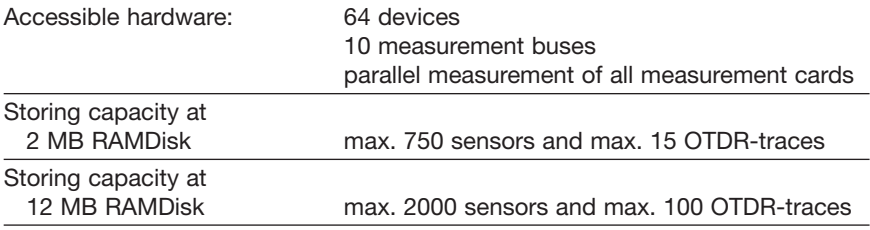

### **Technical Data Optical Switch**

#### **Optical switch module**

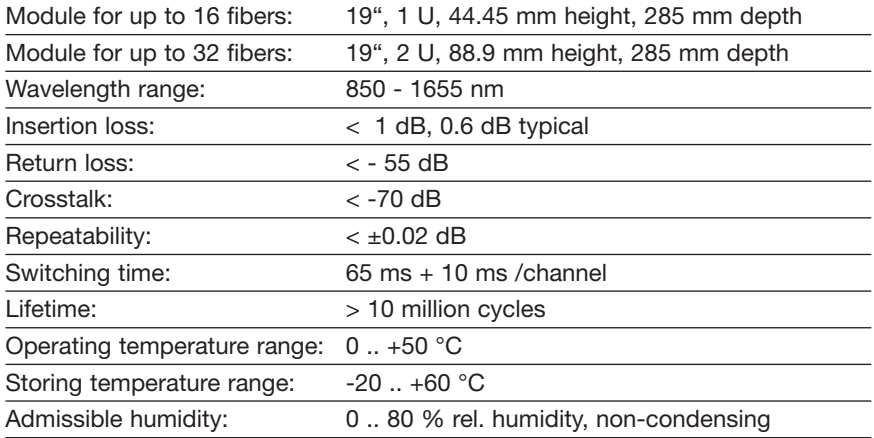

• All specifications referenced without connectors.

• All optical measurements taken after temperature has been stabilized for one hour.

• Return loss specifications based on 1 m pigtail length.

• All specifications are at speed 1 setting. Repeatability can be affected by increasing speed.

### **Technical Data OTDR**

#### **OTDR**

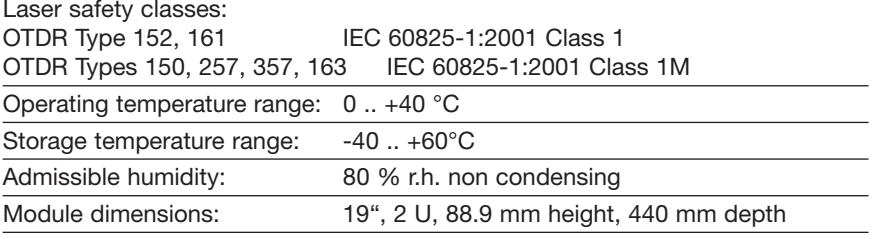

The OTDR Module is placed in a separate housing which is installed above the RTU main module. Different OTDR types with various dynamic ranges and different wavelengths can be integrated. All OTDR operations are controlled by the RTU main module.

#### **Spans**

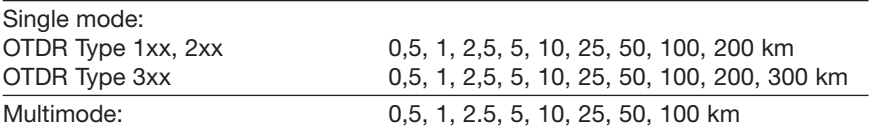

### **Technical Data OTDR**

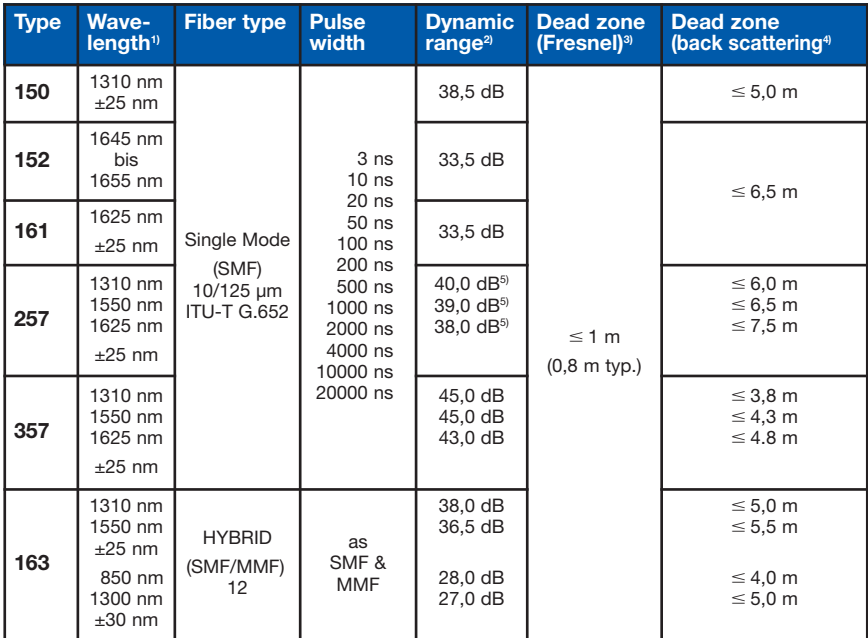

1) 25 °C, pulse width: 1 µs (all except 850, 1300 nm), 850/1300 nm: 100 ns

2) Pulse width: 20 µs (Options 050 .. 063; 1310/ 1550 nm) at a range of 100 km Pulse width: 4 µs (Option 063; 1300 nm) at a range of 25 k Pulse width: 500 ns (Options 063; 850 nm) at a range of 25 km Measurement time: 180 sec., SNR=1, 25 °C

3) Pulse width: 3 ns (Options 050 .. 061; 1550 nm) Reflection loss: 40 dB, 25 ˚C

4) Pulse width 10 ns, Reflection loss 55 dB, Aberration ±0,5 dB, 25 °C (Options 050 .. 063; all except 850/1300 nm)

Pulse width 3 ns, Reflection loss 40 dB, Aberration ±0,5 dB, 25 °C (Option 063; 850/1300 nm)

5) Typical, 1 dB less is guaranteed

# **Ordering Data**

### **Monitoring station RTU**

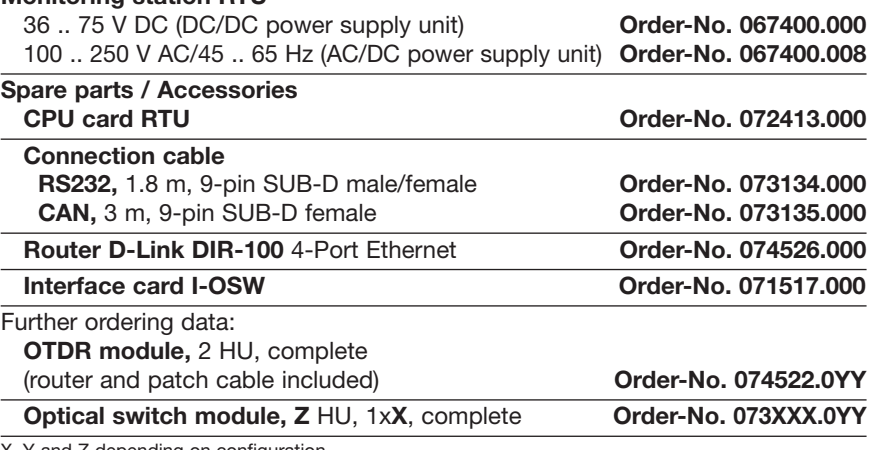

X, Y and Z depending on configuration

# **General Information**

These operating instructions contain important instructions to ensure safe, appropriate and cost-effective operation of the equipment, to reduce repair costs and downtimes, as well as to raise the equipment's reliability and operational lifetime.

The operating instructions endorse the directives of national regulations for the prevention of accidents and the protection of the environment.

These operating instructions should always be available at the installation site.

#### **These operating instructions shall be read and adopted by anyone assigned to work with/on the equipment, e.g. during maintenance, inspection and repair**

In addition to the operating instructions and the mandatory regulations for the prevention of accidents, applicable in the operator's country and at the place of use, the recognised technical regulations for safe and professional operation, shall also be observed.

# **Designated Use**

The RTU monitoring station was developed for logging and evaluating measurement readings in a LANCIER Monitoring System.

The monitoring station was developed to collect and analyse measurement data in a LANCIER Monitoring System.

Proper intended use includes adherence to all prescribed operating, service and repair conditions.

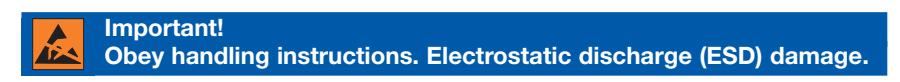

Any non-compliant use excludes the manufacturer from liability for any damages. The operator carries the risk!

# **Safety Instructions**

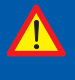

**Important! It is imperative to read and observe all safety instructions prior to initial operation!**

• Keep the operating instructions ready to hand!

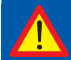

**Risk of damage to property! Disconnect the power supply before working on the equipment!**

#### **Danger to life!**

**Disconnect the power supply before working on the equipment!**

- The equipment should only be operated in technically-sound condition, for its designated use, with safety and risk awareness in mind, taking into account the operating instructions.
- Malfunctions deleteriously affecting safety in particular must be remedied immediately!
- The monitoring station RTU may only be serviced and operated by persons familiar with it who have been informed of the possible risks.
- Do not modify the equipment in any way.

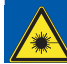

**INVISIBLE LASER RADIATION! Class 1M Laser Product**

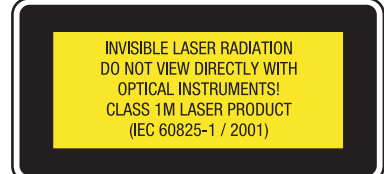

Under no circumstances look into the end of an optical cable attached to the optical output when the device is operational. The laser radiation can seriously damage your eyesight.

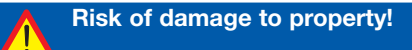

- Maintenance and repair work should only be performed by trained personnel!
- Only use original LANCIER Monitoring replacement parts!

### **Items supplied**

- 1 Monitoring station RTU
- 1 OTDR module with OTDR according to order specifications
- 1 Router with 1 power supply cable and 1 patch cable
- 1 Optical switch module according to order specifications
- 1 Interface card I-OSW for optical switch module
- 1 Connection cable Sub D 25 pins "interface card I-OSW to optical switch module"
- 1 Cable RS232, 9-pin, Sub D male/female
- 3 19'' mounting set (4 grounded captive nuts, 4 screws)
- 1 Main power supply cable for RTU
- 1 Operating instructions with 1 EC Declaration of Conformity

Scope of delivery might differ, if RTU ist already mounted into a rack.

# **Identification marking**

The monitoring station is clearly identified by the nameplate with technical data and particulars of the manufacturer. The nameplate (**7**) is located inside the housing at the right hand bottom.

Compliance with the directives in force is confirmed by the attached EC declaration of conformity (see back of these operating instructions).

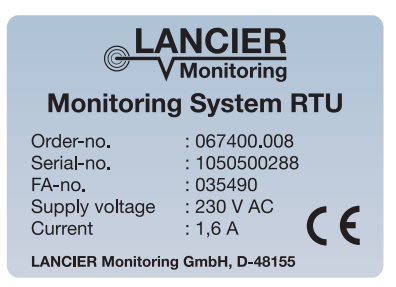

# **Conditions of use**

#### **Temperatures**

• Permissible ambient temperature:  $0 \degree C$  to  $+ 55 \degree C$ The monitoring station is guaranteed to function perfectly in this temperature range.

#### **Ambient conditions**

• Ambient media, particularly those of a chemically aggressive nature, may attack seals, wire and plastic.

#### **Installation conditions**

• The monitoring station RTU should be installed in a dry, dust-free and frostfree room, while adhering to the general guidelines

#### **EMC conditions**

• Operation must follow EMC regulations. The housing of the RTU is screened accordingly. The flap (front door) must be shut after mounting and configuration (lock screws). Observe EMC regulations and mounting instructions (see page 20) when mounting the housing into a 19'' rack and during installation of power mains and measurement cables.

#### **Storage**

General storage information

- If the monitoring station is not installed and operated straightaway it must be kept under appropriate storage conditions in dry, dust-free and frost-free premises away from the sunlight.
- for storage purposes it should be plastic or foil wrapped.

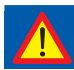

**If the above mentioned conditions of use are not observed, the monitoring systems operating mode cannot be guaranteed.**

# **Description of the product**

### **General**

The RTU is an universal platform for all network and plant monitoring tasks. It collects and evaluates the measured parameters according to programmed thresholds. Alarms and information about actual device conditions are polled continually by a central server via intranet and SNMP.

### **Module rack**

- 
- **2** Power supply unit
- **3** CPU card with interfaces
- **4** Free slots with dummy plates **a** for communication module I-COM **b** Interface card I-OSW for optical switch
- **5** 12 slots for measurement cards
- **6** Cable outlet with EMC screen
- **7** Name plate
- **8** Handles

#### **1** Housing **System design**

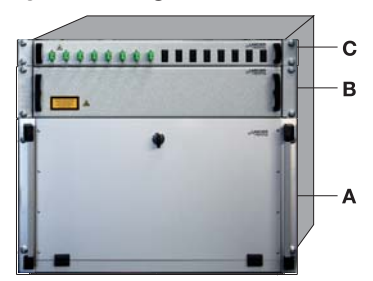

**A** RTU electronic module **B** OTDR module **C** Optical switch module

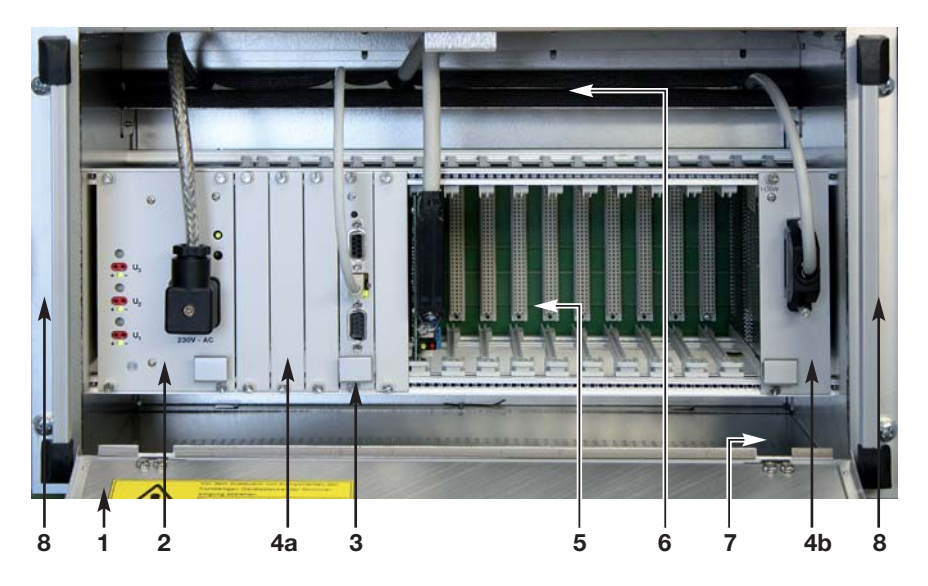

### **Components and connections**

#### **Power supply unit (2)**

- **9** Power socket, power supply according to label (**10**)
- **10** Label for power supply (230 V AC/50 Hz or 36 75 V DC)
- **11** U<sub>1</sub> U<sub>3</sub> = Trimmer for factory settings
- **12** U<sub>1</sub> U<sub>3</sub> = Test jacks for factory voltage settings U<sub>1</sub> U<sub>3</sub> with function check LEDs for internal voltage  $U_1 = 5 V$  $U_2 = 12 V$ U3 = 12 V**12**
- **16** LED  $U_4$  = Function check for measurement voltage 60 V DC, adjustable

#### **CPU card with interfaces (3)**

- **17** Reset button
- **18** RS 232 interface port for service (RS 232 9-pin)
- **19** Ethernet port with indicators for data stream (RJ45)
- **20** CAN bus port (RS 232 9-pin)
- **G** Interface port to optical switch (socket 25-pin SUB-D)
- **4** Free slot with dummy plate
- **21** Fixing screws

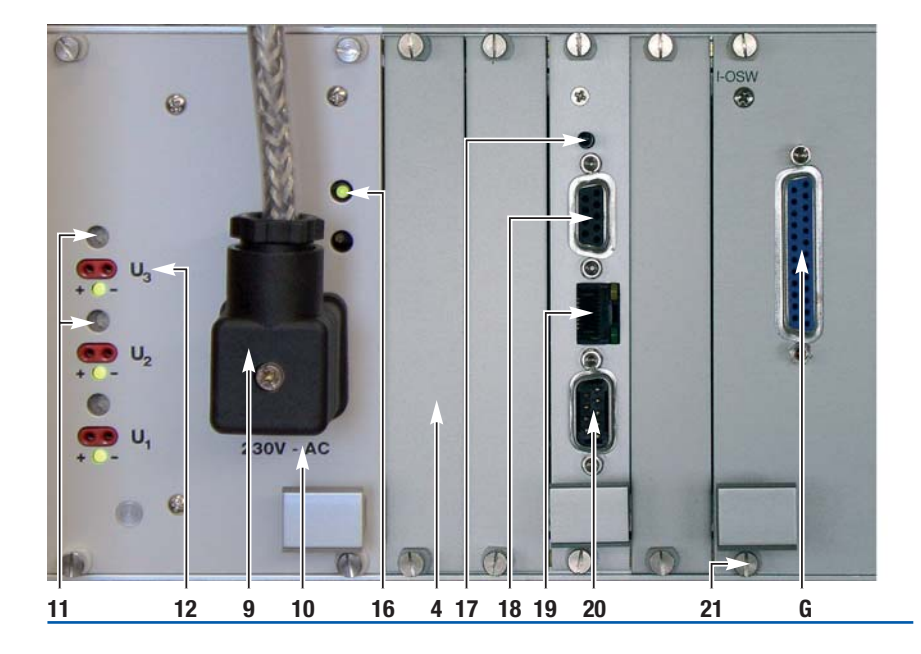

#### **Pin assignment**

#### **18 RS 232 interface port**

- PIN 2: TX PIN 3: RX
- PIN 5: GND
- PIN 7: RTS
- PIN 8: CTS

#### **19 Ethernet port with indicators for data stream**

PIN 1: TX+ PIN 2: TXPIN PIN 3: RX+ PIN 6: RX-

#### **20 CAN bus port**

PIN 2: CAN L PIN 7: CAN H

#### **Router for OTDR**

The router connects the OTDR with the RTU by Ethernet.

It is mounted at the right sled wall of turn-key-systems.

The router network addresses are freely configurable for integration into the user's network (ref. page 32).

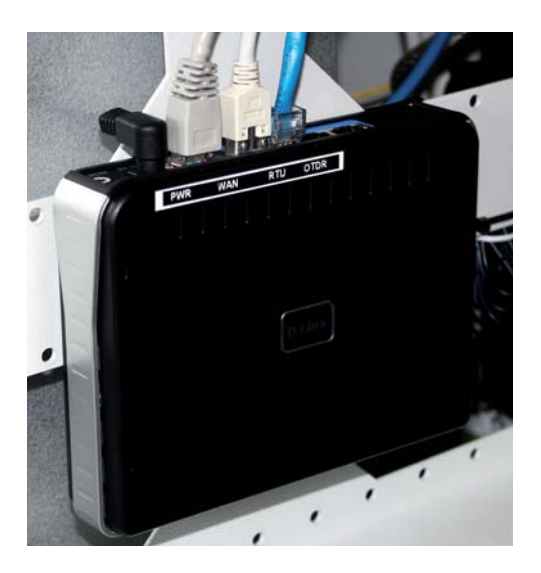

#### **Interface card I-OSW**

The interface card I-OSW is needed to connect optical switches to the RTU.

**G Interface port optical switch** (socket 25-pin SUB-D) Optical switches must be connected only by the cable delivered with the "Optical switch module" by LANCIER Monitoring (see page 9, ordering data). It is not included when the interface is ordered as spare part.

#### **PLEASE MIND:**

The interface card needs the space of two slots!

#### **Dip switch settings**

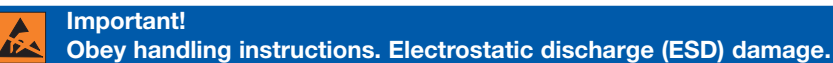

The interface card I-OSW must be set-up according to the number of the channels of the optical switch. The set-up is accomplished in binary code by a dipswitch on the PCB of the interface card. Dismount interface card I-OSW to get access to dip-switch.

The binary code is the number of channels, max. 127 channels.

#### Switch 8 must be set to "on".

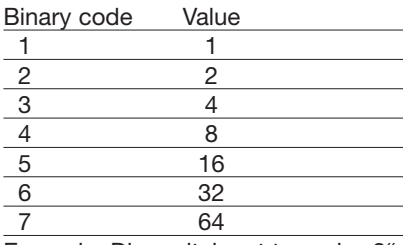

Example: Dip-switch set to code "9"

Settings for older types up to year of manufacture Sept. 2014:

#### **Switch 8 must be set to "off".**

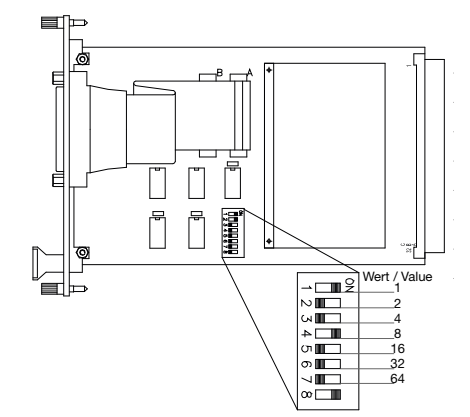

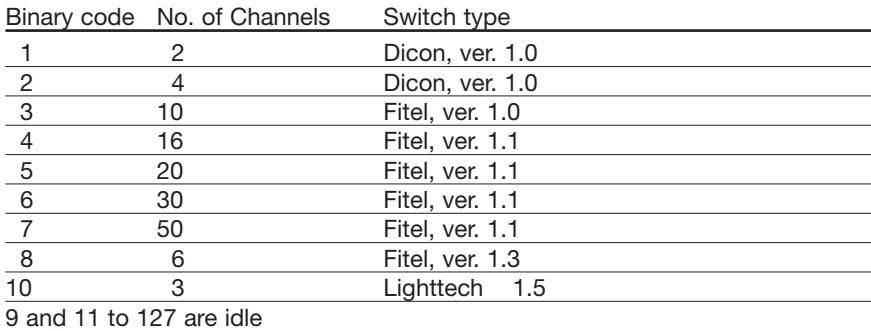

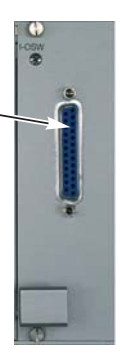

#### **OTDR module**

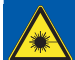

#### **INVISIBLE LASER RADIATION! Class 1M Laser Product**

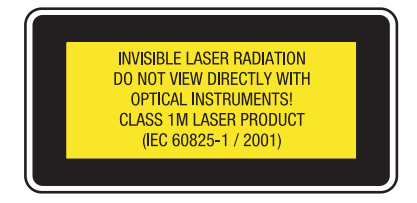

Under no circumstances look into the end of an optical cable attached to the optical output when the device is operational. The laser radiation can seriously damage your eyesight.

#### **Safety Information**

All laser sources described in this operating instruction are classified depending on the implemented OTDR:

**OTDR Typ 152, 161** IEC 60825-1:2001 Klasse1<br> **OTDR Typ 150, 257, 357, 163** IEC 60825-1:2001 Klasse 1M. **OTDR Typ 150, 257, 357, 163** 

The OTDR is mounted into a closed drawer. Access is essential only for service reasons.

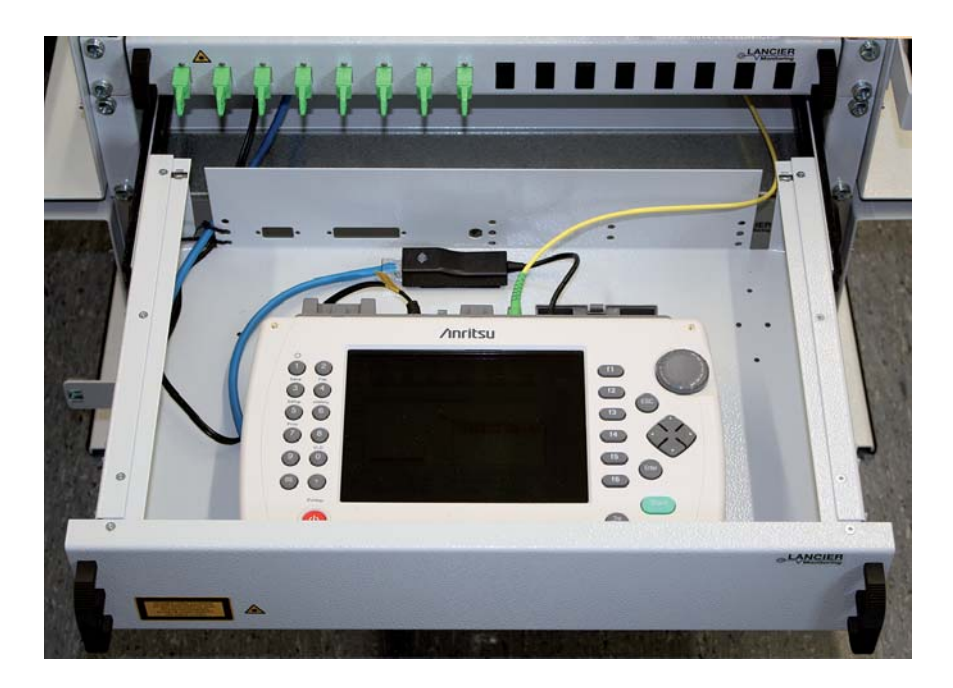

#### **Optical switch module**

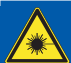

#### **INVISIBLE LASER RADIATION! Class 1M Laser Product**

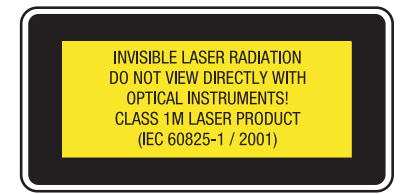

Under no circumstances look into the end of an optical cable attached to the optical output when the device is operational. The laser radiation can seriously damage your eyesight.

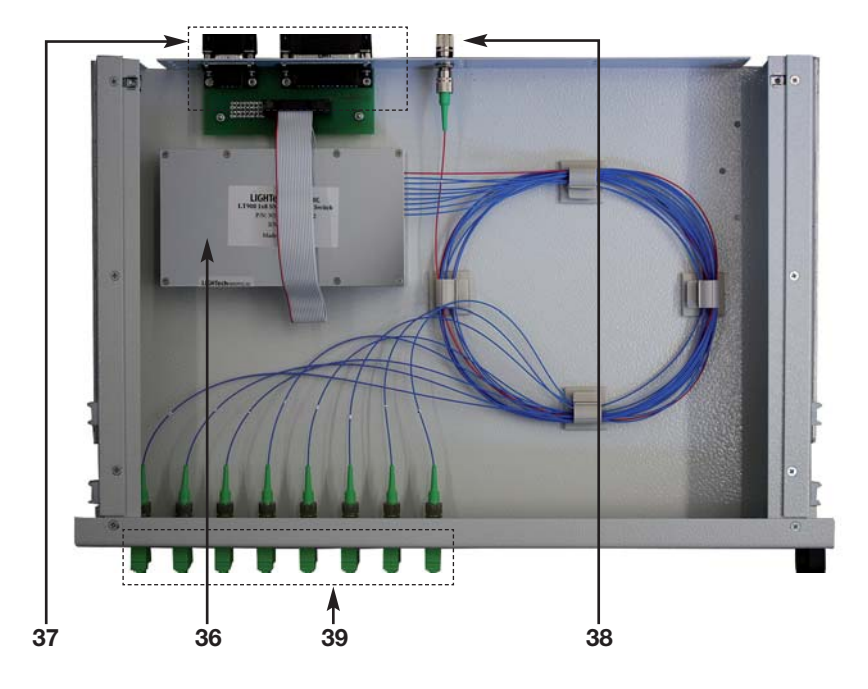

- **36** Optical switch
- **37** Connectors for connection cable to interface card I-OSW (9 pins / 25 pins).
- **38** Fiber optic connector FC/APC "in". Connected via patch cord to OTDR.
- **39** Fiber optic connectors "out". Connection to fibers to be monitored via patch cord.

#### *Note!*

The module is equipped with connector type according to order specifications.

### **Installation**

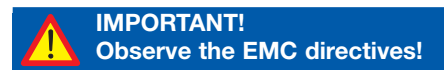

### **Installation into 19'' rack**

The RTU with OTDR and optical switch is pre assembled and tested in the factory. The unit can be installed in existing 19" cabinets or in 19" racks at the four pierced holes at the front next to the handles (**8**).

The place of mounting should be dry and swept clean.

- Insert the 4 grounded captive nuts into the adequate notches of the 19'' rack.
- **The 19'' rack must be grounded. Use the delivered grounded captive nuts with contact claws only, to assure the necessary grounding!**
- Screw the housing with screws and washers tightly to the rack.

### **Cable connection**

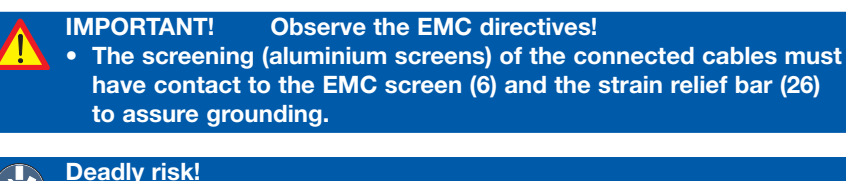

**Switch off operating voltage, Unscrew or disconnect back-up fuse! Electrical connection must only be made by electrical specialists!**

Open cable outlet with EMC screen (**6**). To do so

- loosen 4 fixing screws (**23**), but do not remove them.
- push profile (**24**) with upper screen (**6**) upwards and fix it with screw (**23**).

#### **Power supply cable**

• Slide delivered power supply cable (**27**) through open cable outlet. **23 6 24 23**

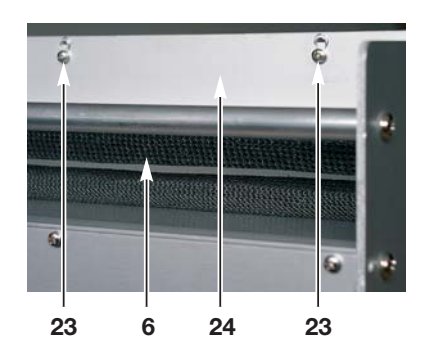

#### **The cable screening is stripped for about 10 cm.**

- Place cable (**27**) so, that the stripped area contacts the strain relief bar (**26**) and the EMC screening (**6**).
- Fix power supply cable (**27**) in this position to the strain relief bar (**26**) by means of 2 cable ties (**28**) .
- Connect plug (**29**) of the power supply cable (**27**) to the power socket (**9**) of the power supply unit (**2**). The cable must show upwards. Fix plug by tightening the center screw.
- Lead the other end of the power supply cable (**27**) to the terminal strip of the 19'' rack or the wall cabinet and connect it according to the table clamp assignment (Page 22).

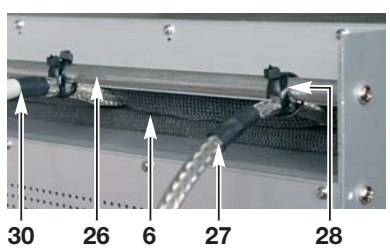

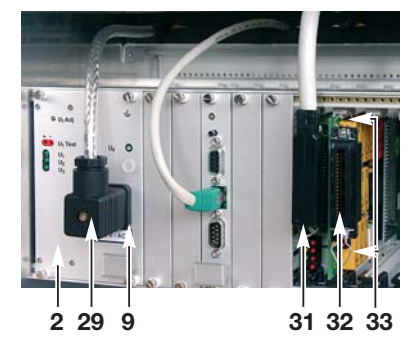

**ATTENTION Observe different clamp assignment for DC/DC and AC/DC power supply units!**

#### **Clamp assignment**

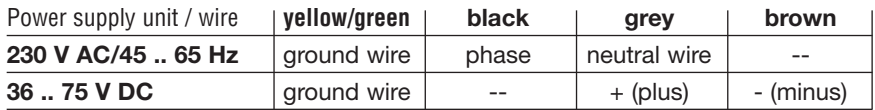

-- wire is not used and should be cut off

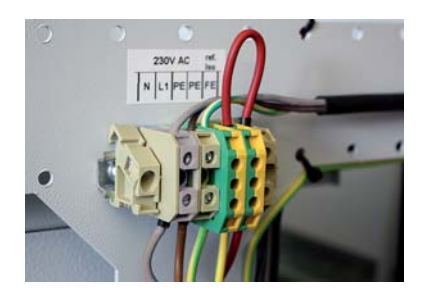

*Figure: terminal configuration at delivery of a complete system in a closet; top terminal input: external power supply.*

#### **Connection to the TCP/IP network**

Connect the TCP/IP connection cable to the RJ45 connector (**3**) of the CPU card.

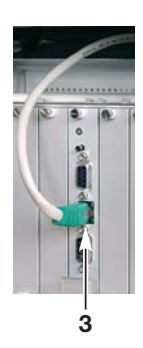

#### **Fiber connections**

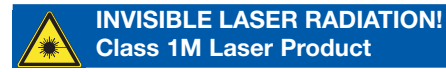

**INVISIBLE LASER RADIATION** DO NOT VIEW DIRECTLY WITH **OPTICAL INSTRUMENTS! CLASS 1M LASER PRODUCT** (IEC 60825-1 / 2001)

Under no circumstances look into the end of an optical cable attached to the optical output when the device is operational. The laser radiation can seriously damage your eyesight.

Connect the fibers to be monitored with a patch cord to the connectors (**39**) of the optical switch module (**C**).

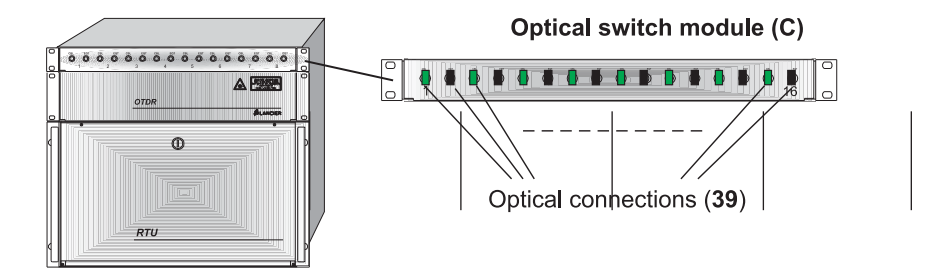

#### **Connection cable for measurement cards**

- Slide delivered connection cable (**30**) through open cable outlet. **The cable screening is stripped for about 10 cm.**
- Place cable (**30**) so, that the stripped area contacts the strain relief bar (**26**) and the EMC screening (**6**).
- Fix connection cable (**30**) in this position to the strain relief bar (**26**) by means of 2 cable ties (**28**)
- Connect plug (**31**) of the connection cable (**30**) to the socket (**31**) of the appropriate measuring card (**32**) and fix it with the clamps (**33**). The cable must show upwards.
- Lead the other end of the connection cable (**30**) to the terminal strip of the 19'' rack or the wall cabinet and connect it according to the plan coming with the cable.

Close cable outlet (**6**) after all cables are connected. To do so

- Loosen clamping screw (**23**) and push down profile (**24**) with upper EMC screening (**6**) and hold it down there.
- Take care that the stripped areas of all cables contact the EMC screening (**6**) and the strain relief bar (**26**).
- Tighten all 4 fixing screws (**23**) while pushing the profile (**24**) downwards.

Proceed in anlogue manner for later cable installations.

#### **Measurement cards**

#### **Important!**

**Obey handling instructions. Electrostatic discharge (ESD) damage.**

LANCIER Monitoring provides measurement cards for various measurement tasks. The most popular are:

- Measurement cards QE 16 for addressable sensors
- Measurement cards R 10 for insulation and loop resistance sensors
- Measurement cards C 32 for the conditions of dry contacts (open/closed)
- Measurement cards V 32 for the conditions of wet contact
- Relais output cards
- Measurement cards SP4 for addressable Sparton sensors
- Measurement cards T36 for 20/40 step pressure and flow sensors
- Interface cards for optical switches (third-party supplier)

All measurement cards (**34**) are in IEC format and are mount into the RTU in a similar way:

• Each card (**34**) may be mount into any slot (**12**). Usually the slots are filled from the left to the right. Relais output cards are mounted into the slot placed at the right end.

**Advice:** If measurement cards have to be replaced (e.g. because of repair), the same type of card must be put into the identical slot. Otherwise the allocation in the monitoring system will be out of joint.

- Hold the measurement card (**34**) at the upper and lower edge and slide it with the connector (**35**) in front along the mounting rail (**36**) into a slot. The unequipped PCB bottom shows to the left.
- Push measurement card (**34**) securely into the connector, until the bracket (**37**) snaps in.

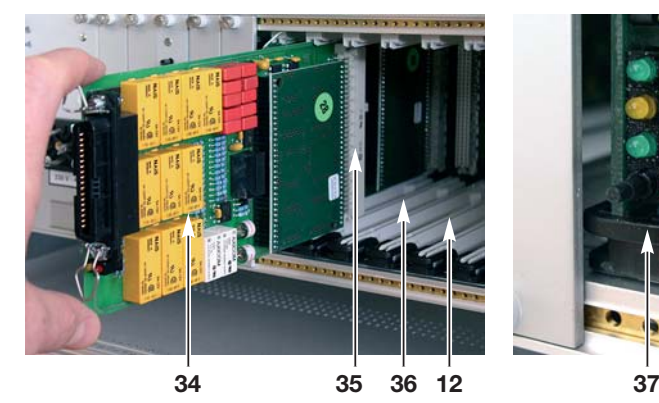

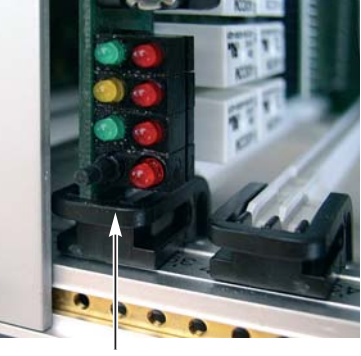

## **Start-up**

#### **Switch-on power**

**Deadly risk!**

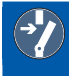

**When power is switched-on neither remove back panel of the RTU nor pull out the power supply unit!**

- Switch on power and watch the LEDs of the power supply unit (**2**):
	- *All 4 green LEDs "U<sub>1</sub>" to "U<sub>4</sub>" light up at once.*
- The RJ45 socket (ethernet port) of the CPU card has 2 more LEDs with the following meaning:
	- The green LED ..Link" lights perma*nently when a LAN is connected.*
	- *The yellow LED "Traffic" flashes, during* **18** *data flow.*

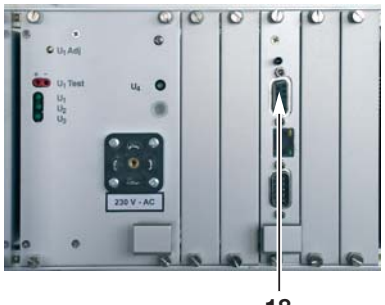

- 
- Configure the RTU according to the procedures on the following pages and close the housing afterwards.

# **Configuration of the CPU card**

Usually the RTU is configured ready to use before delivery according to user specifications. Configuration has to be executed only at later replacement of the CPU card or trouble-shooting.

#### **Establish a connection**

Configuration is executed via the RS232 interface (**18**) (9-pin SUB-D, cable not crossed).

- Connect the laptop or other PC to the CPU card via the RS232 interface
- Start up terminal program, adjust connection features and proceed with connection (illustrated below, using the Windows ..Hyperterminal" Program as an example).

#### Page 25

- Run the "Hyperterminal" software, i.e. under Windows "Start" -> "(All) Programs" -> "Accessories" -> "Communication" -> ..Hvperterminal"
- Enter any name (example: RTU Konfiguration) in the "New connection" window and confirm "OK" by clicking on the button.
- Select the COM interface used from the pull-down menu in the ..Connect with" window.

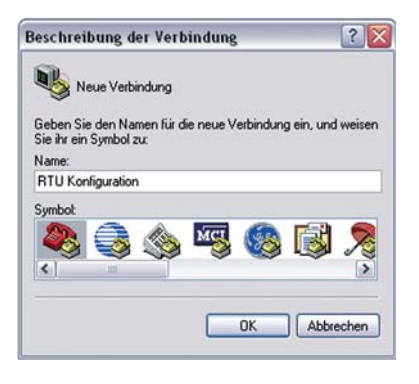

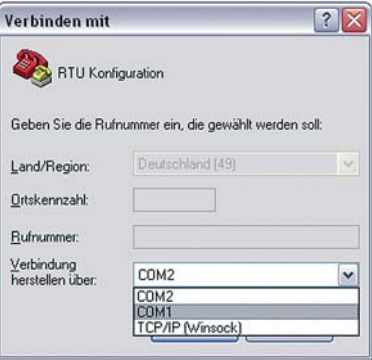

- Insert the following values in the "COMX features" window:
	- *9.600* bps
	- *8* databytes
	- *no* parity
	- *1* stop bit
	- *no* flow control

*The CPU connection is configured.*

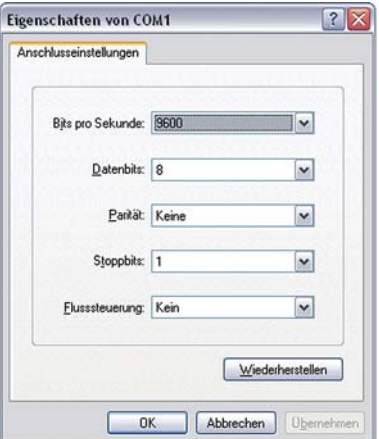

### **Configure**

Press the ..Enter" or ..Return" key in the ..Hyperterminal" window to start the configuration menu. A password is not needed.

*The main menu of the RTU appears:*

```
Help INFO
```
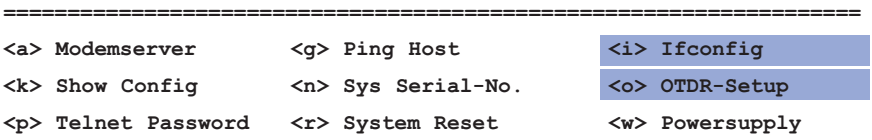

**Example 3** Changes are not effective before a restart of the CPU card (press reset button (17)).

For menu control enter the prefixed letters in pointed brackets (example: <c> for system configuration) and subsequent pressing of the "Enter" or "Return" key.

If the query is without result, the main menu appears again (e.g. after pressing **<a> Modemserver**, and no modem is built-in).

#### **Show actual configuration**

**(k) Show Config** Press  $\cdot$ k" +  $\cdot$ Enter" *Display in Hyperterminal:*

**Show Configuration**

```
===============================
Programm Version : 0.63.0 May 22 2012 15:27:27
System Clock : 40 MHz Quarz:4000000 Multi:10
Uptime : 0 Days 1 Hours 49 Minutes 18 Seconds
Telnet User : Lancier
Telnet Password : Lancier
System Serial-No. : 2147483644
Free RAMDiskspace : 2077184Bytes 2028.50KBytes 1.98Mbytes
Network-IP : 172.16.1.56
Network Netmask : 255.255.0.0
Network Gateway : 172.16.10.1
Network Nameserver : 255.255.255.255
Network MAC : 00:50:C2:39:22:E0
```
Page 27

#### **Configure the ethernet interface**

To configure the ethernet interface IP-address, Netmask and Gateway settings must be known. Please ask your network administrator.

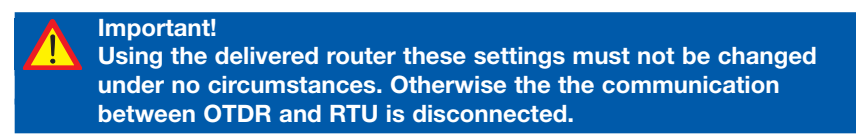

**<i> Ifconfig** Press ..i" + ..Enter" *Display in Hyperterminal:*

**Current NET-Config**

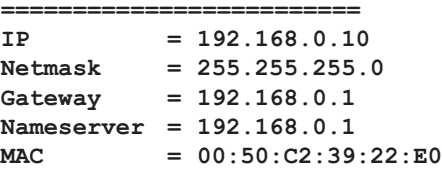

**TCP/IP Config Menu**

**=================== <1> Card-IP <2> Netmask <3> Gateway <4> Nameserver <5> Card-MAC <0> Exit Menu**

**Input->\_**

Enter the dedicated number depending on which parameter shall be configurated. Example for the configuration of the IP address:

Press  $.1$ " +  $.$ Enter" *Display in Hyperterminal:*

**Input->1 Current IP : 192.168.0.10 Please enter IP : \_**

Enter the new IP address and confirm by pressing the ..Enter" key.

To cancel the input press "Ctrl"+"C".

In Hyperterminal the menu **TCP/IP Config Menu** is displayed.

Now further ethernet configurations can be executed.

#### Page 28

If the address of **"Nameserver**" is unknown, enter 192, 168, 0, 1.

Never change the **MAC hardware address** of the CPU card. It is labelled on the PCB of the CPU card.

#### **Finish ethernet configuration**

Press  $.0$ " +  $.$ Enter" *Return to main menu* (see page 28)

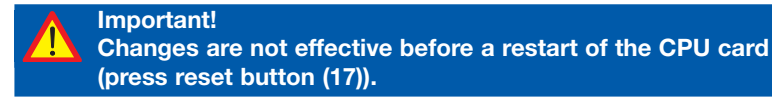

The correct ethernet configuration has to be checked by sending a ping to the host (see the following chapter).

If the RTU is connected to a server protected by a firewall the ports 161, 162 and 23 have to be unlocked.

For other questions about your network ask your administrator!

#### **Embedding an OTDRs in existing RTUs**

These settings are only necessary, when an existing RTU shall be extended by an OTDR.

Determined IP addresses have to be used in order to allow the communication between both devices.

#### **<o> OTDR-Setup**

Press "o" + "Enter" *Display in Hyperterminal:*

**Current OTDR-Setup =====================**

**IP = 192.168.0.100**

**OTDR-Setup Config Menu**

**<1> OTDR-IP <0> Exit Menu**

**===================**

**Input->1**

**Current OTDR-IP : 192.168.0.100**

**Please enter OTDR-IP :\_**

Enter the new IP address of the OTDR and confirm by pressing the "Enter" key. To cancel the input press "Ctrl"+"C".

In Hyperterminal the main menu **Help INFO** is displayed.

**Important! If a complete system including a router is delivered this IP address must not be changed under no circumstances.**

#### **Send a ping to the host**

This function checks whether the RTU is connected to the host.

**<g> Ping Host** Press " $g'' +$  "Enter" *Display in Hyperterminal:*

**Ping a Host Enter Host Name or IP :\_**

Enter the IP address of the requested host and confirm by pressing the "Enter" key.

*Display in Hyperterminal (server not found):*

**PING 192.168.1.100 (192.168.1.100): 56 data bytes No Answer from 192.168.1.100 No Answer from 192.168.1.100 No Answer from 192.168.1.100 No Answer from 192.168.1.100**

**4 Packets send, 0 Packets received, 4 Packets lost.**

Press "Enter" *Return to main menu* (see page 28)

#### **Retrieving internal voltages**

The internal voltage levels can be retrieved for test purposes:

**<w> Powersupply** Press " $w'' +$  "Enter" *Display in Hyperterminal:*

#### **Current Powersupply**

**ADC 12Volt=11.883 ADC 5Volt=5.049 ADC 3.3Volt=3.311 ADC 2.6Volt=2.620** By pressing "Enter" the request will be closed. In Hyperterminal the main menu **Help INFO** is displayed.

**=====================**

#### **Configure the serial number**

The RTU is identified in the monitoring system by its serial number. So if the CPU card is replaced (e.g. because of repair) the serial number of the RTU (see nameplate, page 12) must be assigned to the new CPU card to assure its proper identification in the monitoring system.

**<n> SysSerial-No.** Press "n" + "Enter" *Display in Hyperterminal:*

**System Serial-No. 1050500288**

**==================================== <1> System Serial-No. <0> Exit Menu**

**Input->1**

```
System Serial-No. Enter:_
```
Enter the new serial number and confirm by pressing the "Enter" key. To cancel the input press "Ctrl"+"C".

In Hyperterminal the **main menu** is displayed.

#### **Configure the Telnet password**

**<p> Telnet Password** Press " $p$ " + "Enter" *Display in Hyperterminal:*

**Telnet-Password Config ======================**

```
<0> Exit
<1> User : Lancier
<2> Password : Lancier
```
**Input->\_**

Enter the dedicated number depending on which parameter shall be configurated. Example for the configuration of the user:

Press  $.1$ " +  $.$ Enter" *Display in Hyperterminal:*

```
Input->1
Old User : Lancier
New User : _
```
Page 31

Enter the new user's name and confirm by pressing the ..Enter" key. In order to keep the old user name, re-enter the previous entry. In Hyperterminal the menu **Telnet-Password Config** is displayed. Now the password can be edited in an analogous manner.

#### **Finish Telnet password configuration**

Press " $0$ " + "Enter" *Return to main menu* (see page 28)

#### **Configure other parameters**

All other parameters are installed for fault repair and debugging and may be used by qualified personnel of LANCIER Monitoring only. They must not be executed by any other user.

### **End connection**

- Click on "Off" button on the "Hyperterminal" software menu bar.
- Close the ..Hyperterminal" software.

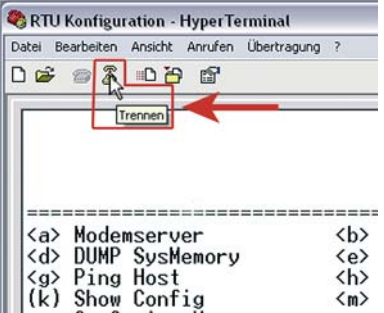

**Important! Changes are not effective before a restart of the CPU card (press reset button (17)).**

# **Router configuration**

The router network addresses are freely configurable for the integration into the user's network.

#### **Establish connection**

- Connect Laptop or other PC by Ethernet cable to the ..WAN" socket of the router.
- Run Internet browser.
- Address browser to following IP address: **172.16.1.139:8080**

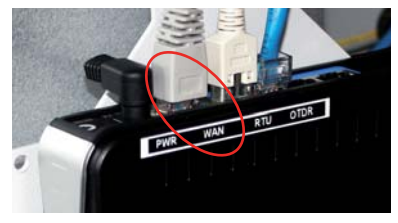

Please make sure, that port 8080 is used instead of port 80.

#### **Change WAN-IP**

• Inser access data into the router login. User Name: admin Password: lmg6444

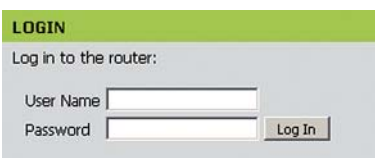

- 1. Select "Internet Setup"
- 2. Then select **"Manual Internet Connection Setup**".

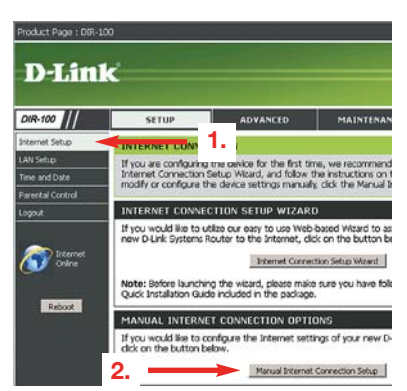

- All nesessary network addresses can be edited here\*.
- Click "**Save Settings**" to store the data.
- Click ..**Reboot**" for a restart of the router with the new settings.

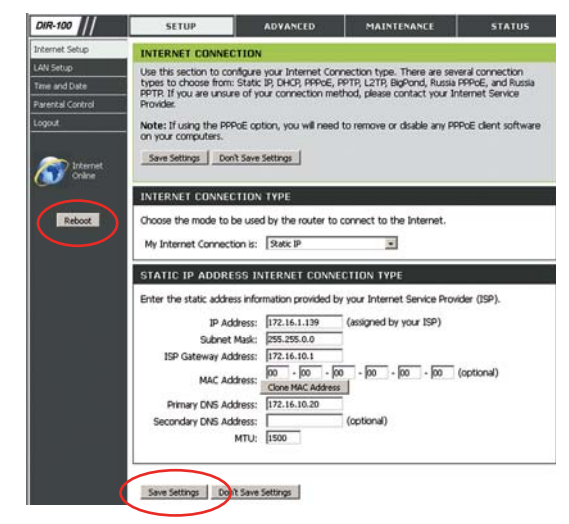

\*) The necessary network addresses are also registered in the RTU or can be requested from the network administrator.

The router configuration can also be executed by the LAN interface. For that reason the laptop's or PC's IP address must be set to **192.168.0.5**.

The browser must be addressed to **192.168.0.1**  Th further procedure is as describeb before.

# **Operation of the monitoring station**

The RTU monitoring station can now operate independently.

Remote reading and evaluation are normally conducted via the UMS server.

### **Maintenance**

### **CPU card**

The CPU card is equipped with a battery for measurement data buffering. Under normal operating conditions it has no wear. But it should be replaced after a longer power failure to maintain its full ability, which is about 1 year of data buffering.

Battery replacement can be executed at LANCIER Monitoring works only.

- Back-up stored measurement data by means of the monitoring system UMS (refer to software manual UMS).
- Loosen screws (**21**) of the CPU card (**3**) and pull it out at the handle (**34**).
- Ship CPU card to LANCIER Monitoring GmbH (see last page for address).
- Mount replacement CPU card if available and fix screws (**21**).
- Mount the repaired CPU card, when it is returned.

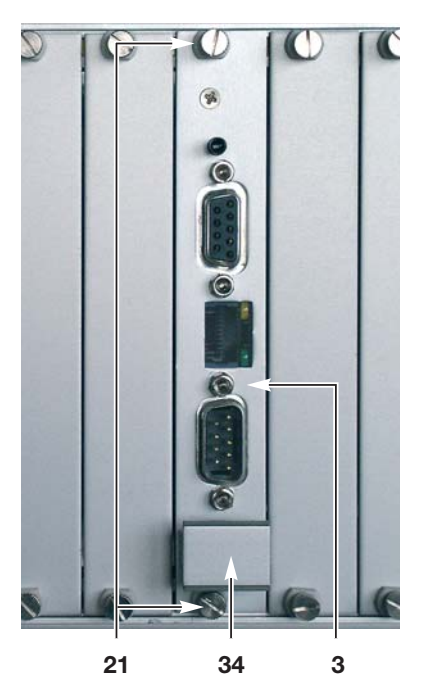

# **Storage**

The RAM buffering should be deactivated if the RTU is stored to avoid a dischargement of the battery.

- Dismount the CPU card as described in chapter "Maintenance".
- Remove jumper ..JP4" (35) (red arrow on PCB) and put it up on one pin only for later reuse.
- Mount CPU card again.
- Place a note outside the RTU about **35** the buffer deactivaton.

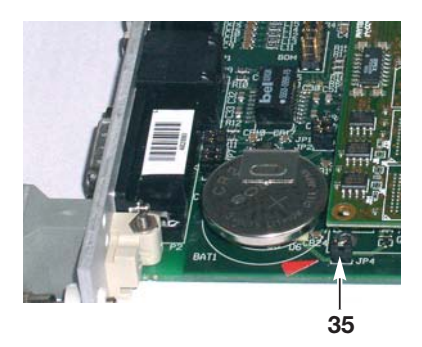

• Reactivate the RAM buffering before the RTU is used again by installing the iumper ..JP4" (35) again.

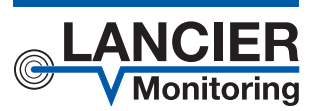

#### **LANCIER Monitoring GmbH**

Gustav-Stresemann-Weg 11 48155 Münster, Germany Tel. +49 (0) 251 674 999-0 Fax+49 (0) 251 674 999-99 mail@lancier-monitoring.de www.lancier-monitoring.de

# **EC Declaration of Conformity**

We declare under our sole responsibility, that the product

**Make: LANCIER Monitoring Type: Monitoring Station RTU with OTDR**

to which this declaration refers, meets the relevant health and safety requirements of the following EC directives:

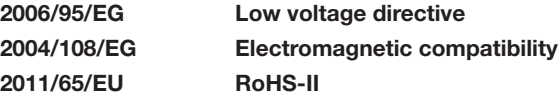

For proper implementation of the health and safety requirements named in the EC directives the following standard(s) and/or technical specification(s) have been consulted:

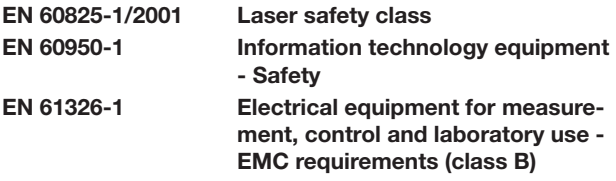

Münster, 02.10.2013

Research and Development Managing Director

BA 073361.020/Rev. 02